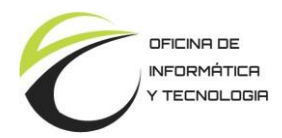

## *Acto de Subsanación*

El acto de subsanación es una opción que permite reparar un error material dentro del expediente. Pertenece a la familia de los actos administrativos.

Pasos para realizar el acto de subsanación:

1. Dentro del módulo GEDO realizo una nueva actuación que reemplazará a la que contenía errores. Luego tomo nota del número del documento generado (Ej: *IF-2024-00008050- JUSPAMPA-DTR#SEF*).

2. Dentro del módulo GEDO creo un nuevo documento del tipo acto de subsanación:

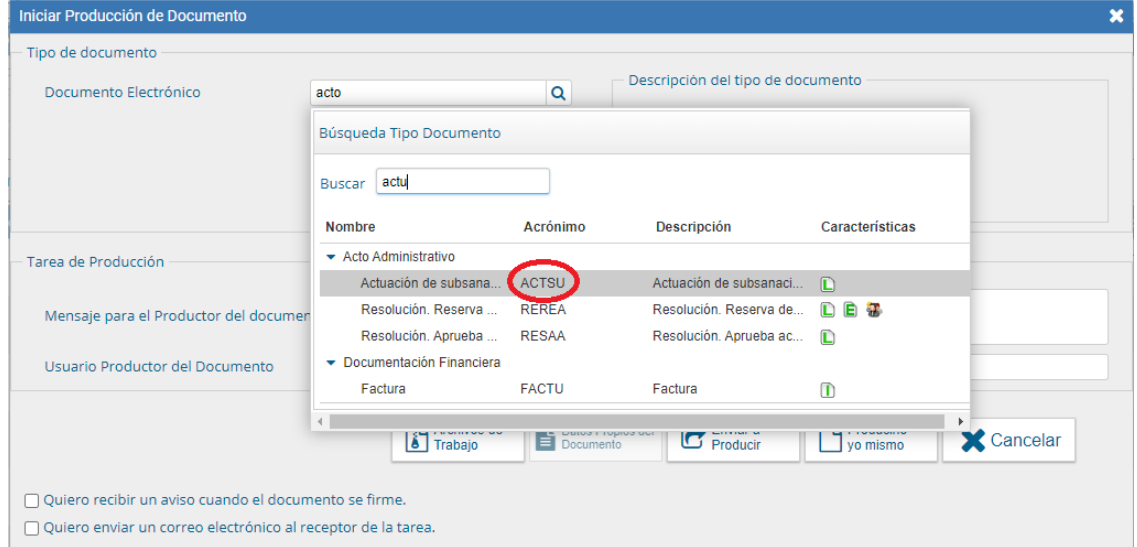

En el cuerpo de dicho documento se debe especificar el N° de orden de la actuación que contiene el error dentro del expediente, el tipo de error que contiene y el nombre de la nota por la cual será reemplazada. Luego de firmar el documento tomo nota de los datos del acto de subsanación (Ej: *ACTO-2024-0001111-JUSPAMPA-DTR#SEF*).

3. Ingreso al módulo EE y presiono el botón *Subsanar Errores Materiales*.

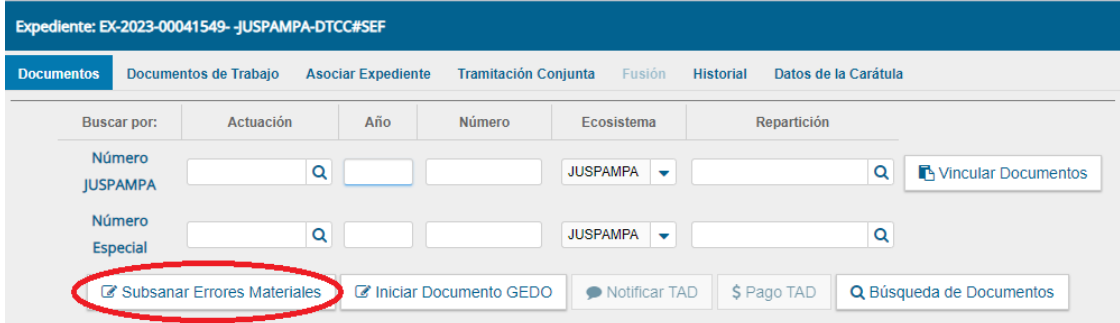

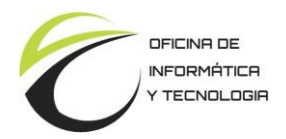

- 4. Seleccione la actuación errónea y presiono Aceptar.
- 5. Posteriormente se despliega el siguiente cuadro de diálogo:

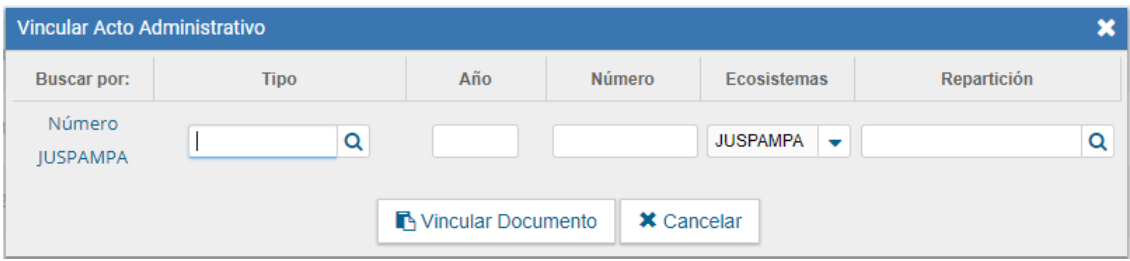

Completo los datos con la información del documento del acto de subsanación del paso 2 y a continuación presiono el botón *Vincular Documento*.

6. Finalmente agrego al expediente la nota correcta (creada en el paso 1).